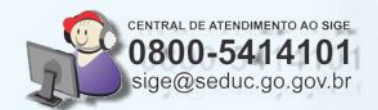

## SISTEMAS DE APOIO AO SIGE

# SISTEMA DE REORDENAMENTO DE MATRÍCULA

V

 $\boldsymbol{\Lambda}$ 

C

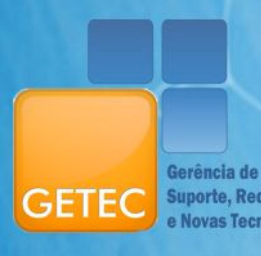

Gerência de<br>Suporte, Redes<br>e Novas Tecnologias

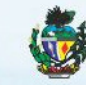

**ESTADO DE GOIÁS** 

## Índice

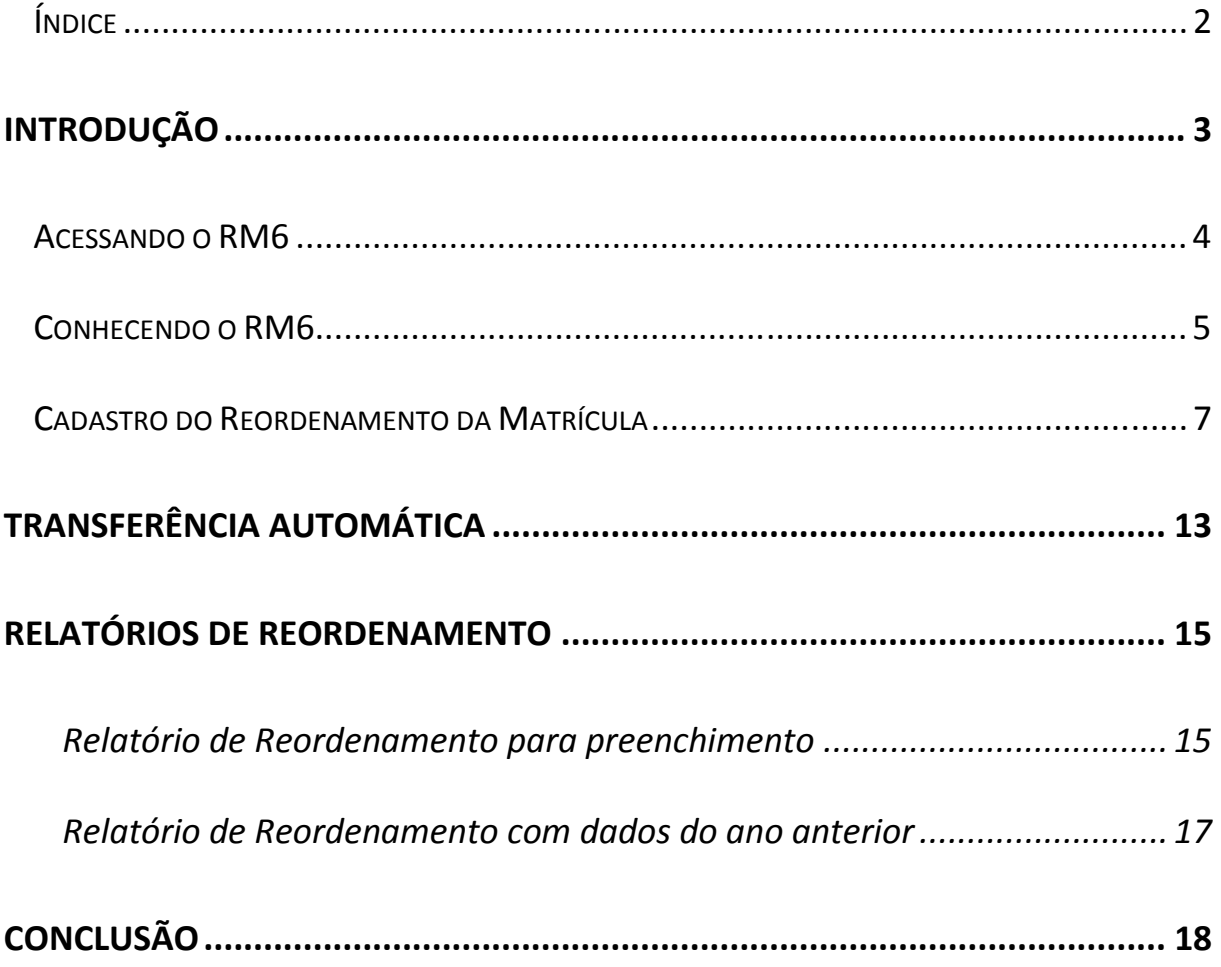

# Introdução

O Sistema de Reordenamento de Matrícula ou simplesmente RM6, tem como objetivo fornecer os formulários para auxiliar às unidades escolares na elaboração do seu reordenamento e também ferramentas para o cadastro deste em nosso sistema.

 A partir deste reordenamento, se dá prosseguimento às outras etapas da matrícula, orientadas pela Gerência da Rede de Ensino – GERAENS.

 No final deste manual, você encontrará os telefones de contato caso tenha alguma dificuldade na emissão dos relatórios ou no cadastramento das informações.

### Acessando o RM6

O Sistema de Reordenamento de Matrícula está disponível no portal de Sistemas da Secretaria da Educação (SIIGNet), para acessá-lo, entre no site da Seduc (www.educacao.go.gov.br) e acesse o link no rodapé do site, conforme figura 1:

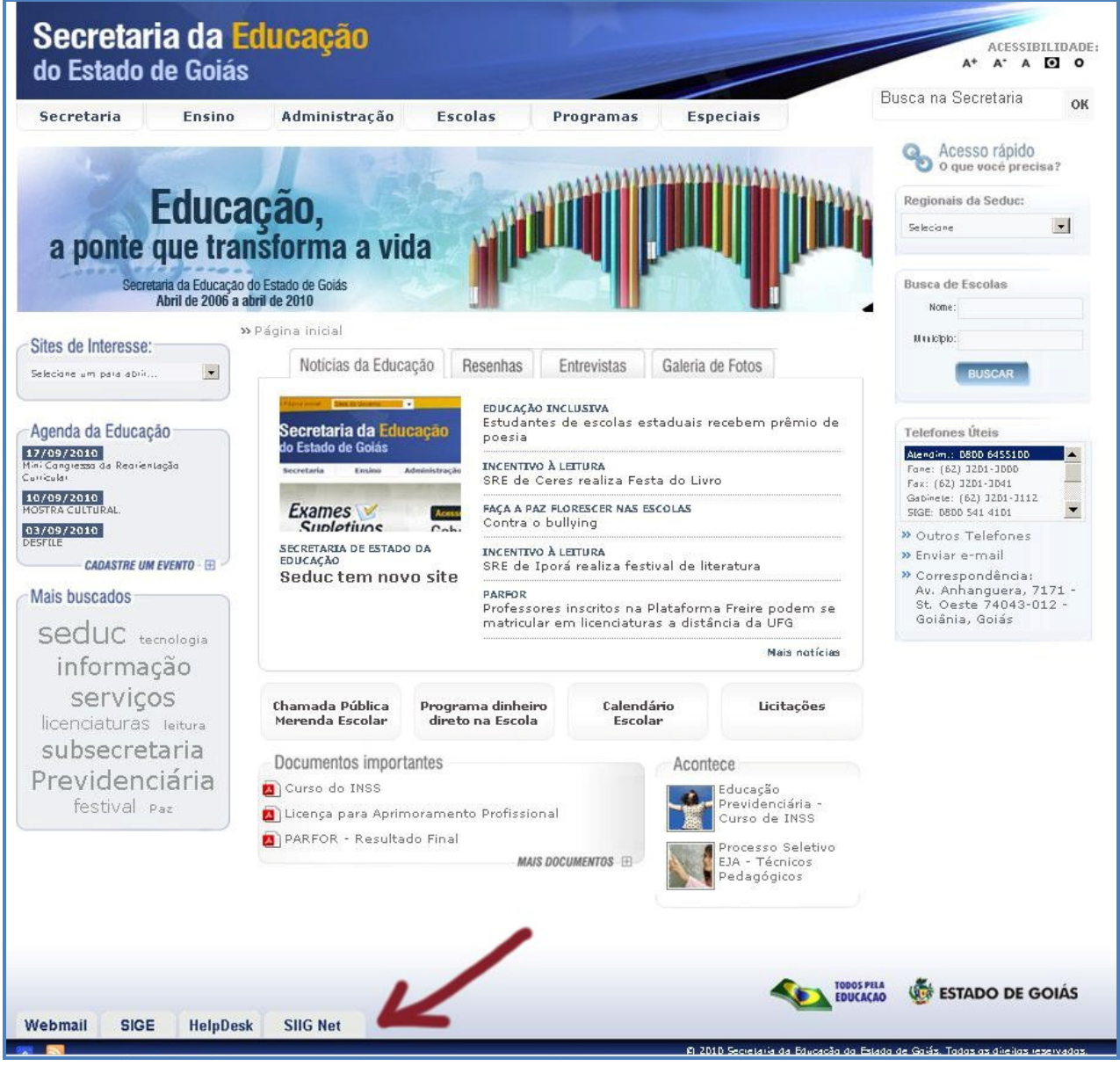

Figura 1 - Portal da Secretaria de Educação do Estado de Goiás

Ao clicar no ícone, irá aparecer na lateral os campos de usuário e senha,

digitem seus dados e clique em OK para acessar o portal, conforme figura 2:

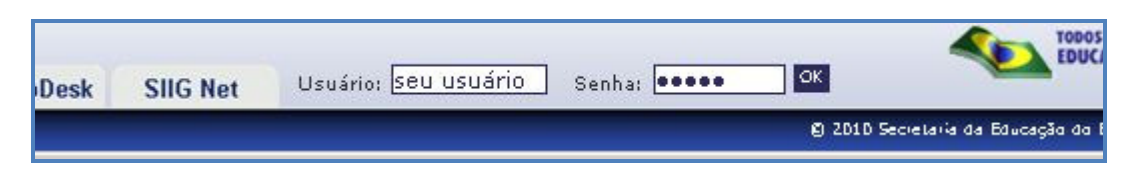

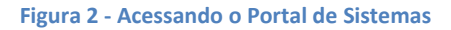

Após o login, você irá se deparar com a tela principal do Portal de sistemas.

 Existem duas maneiras de entrar no sistema: através do menu lateral na área **Educacional > Reordenamento de Matrícula**, ou pelo ícone que poderá estar na área de "últimos sistemas acessados"

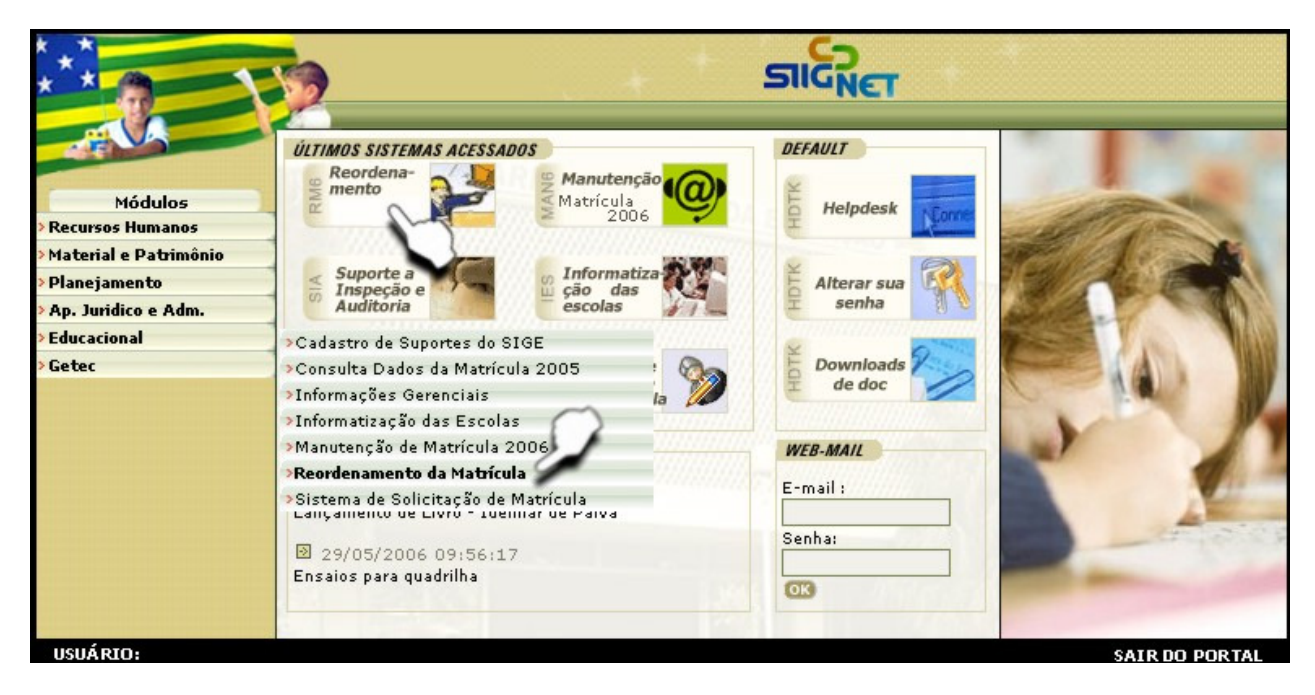

Figura 3 – Tela Principal do Portal de Sistemas

### Conhecendo o RM6

 O RM6 possui apenas um menu com itens separados por ano/semestre. Localize o ano do reordenamento que deseja cadastrar/visualizar conforme figura 4:

Sistema de Reordenamento de Matrícula

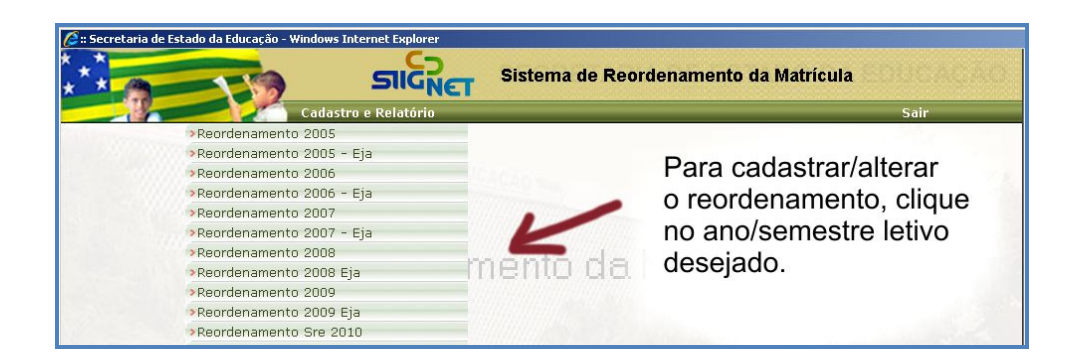

Figura 4 - Selecionando o ano/semestre desejado

A diferença de "Reordenamento 2009" e "Reordenamento 2009 Eja" é que no segundo caso, refere-se ao reordenamento para segundo semestre, que atende a composição EJA e também o Ensino Médio Semestral.

 A figura 5 mostra a tela de cadastro e suas opções, o número de itens dependerá do seu nível de acesso, iremos abordar somente os principais cadastros que estão disponíveis tanto para os usuários do Estado, quanto dos Municípios, tendo como exemplo o ano letivo 2010:

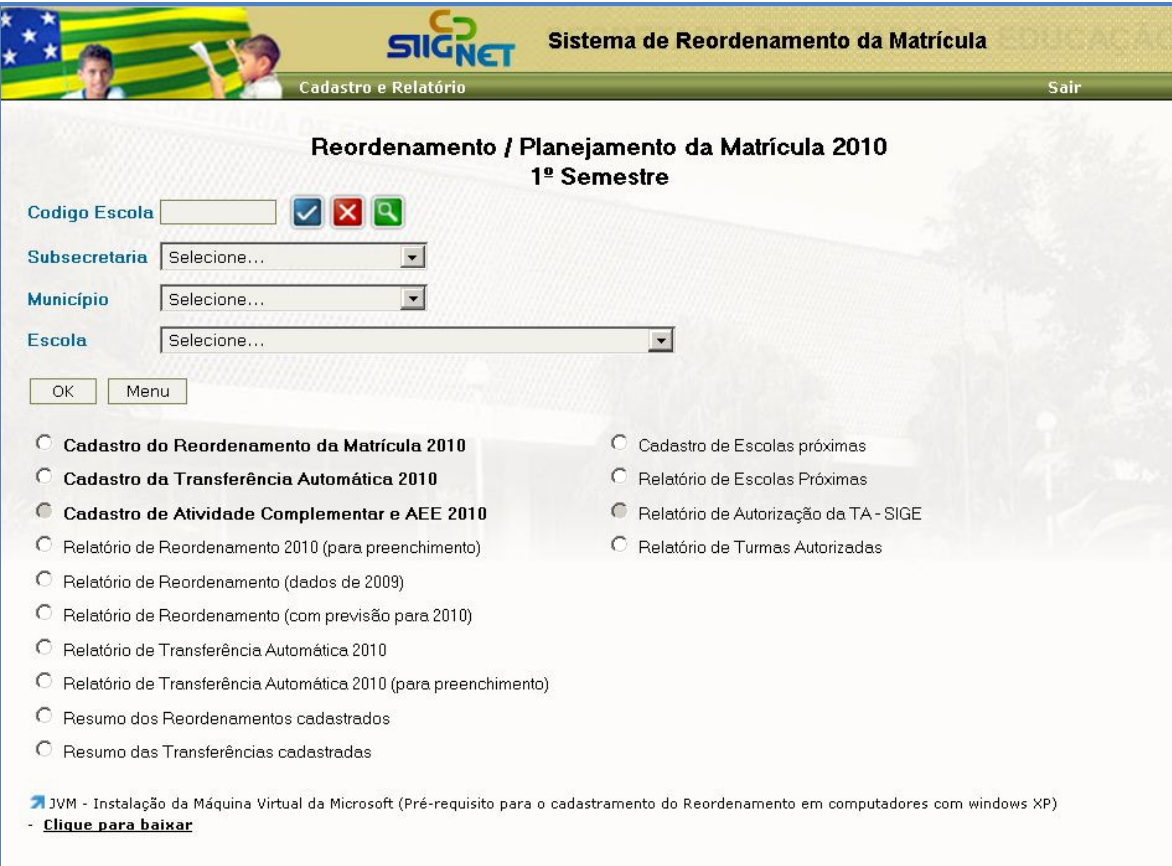

Figura 5 - Tela principal do RM6

### Cadastro do Reordenamento da Matrícula

Para cadastrar o reordenamento você deverá seguir os seguintes passos:

- 1. Na tela principal Fig. 5 do sistema, informe o código da escola a ser trabalhada ou selecione os campos correspondentes;
- 2. Marque a opção "Cadastro de Reordenamento da Matrícula 2010 e clique em OK"
- 3. Aparecerá uma tela com as informações de turno e turma da unidade escolar especificada. Veja a Figura 6.

Sobre o Reordenamento: O reordenamento visa ao aproveitamento total da capacidade física instalada, com a ampliação do atendimento da demanda e da oferta de vagas em áreas que apresentam déficit, dessa forma, melhorando o aproveitamento da receita pública e, evitando o desperdício causado pela existência de prédios ociosos.

 O planejamento das modalidades de ensino deve ser feito observando o equilíbrio entre a oferta e a demanda de vagas.

A ampliação da oferta de vagas será assegurada mediante a integração de Secretaria Estadual de Educação, Subsecretarias Regionais, Unidades Escolares e Secretarias Municipais de Educação.

A Secretaria da Educação deverá promover estudos com os vários segmentos envolvidos, que possibilitem equacionar a oferta e demanda de vagas na Rede Pública de Ensino.

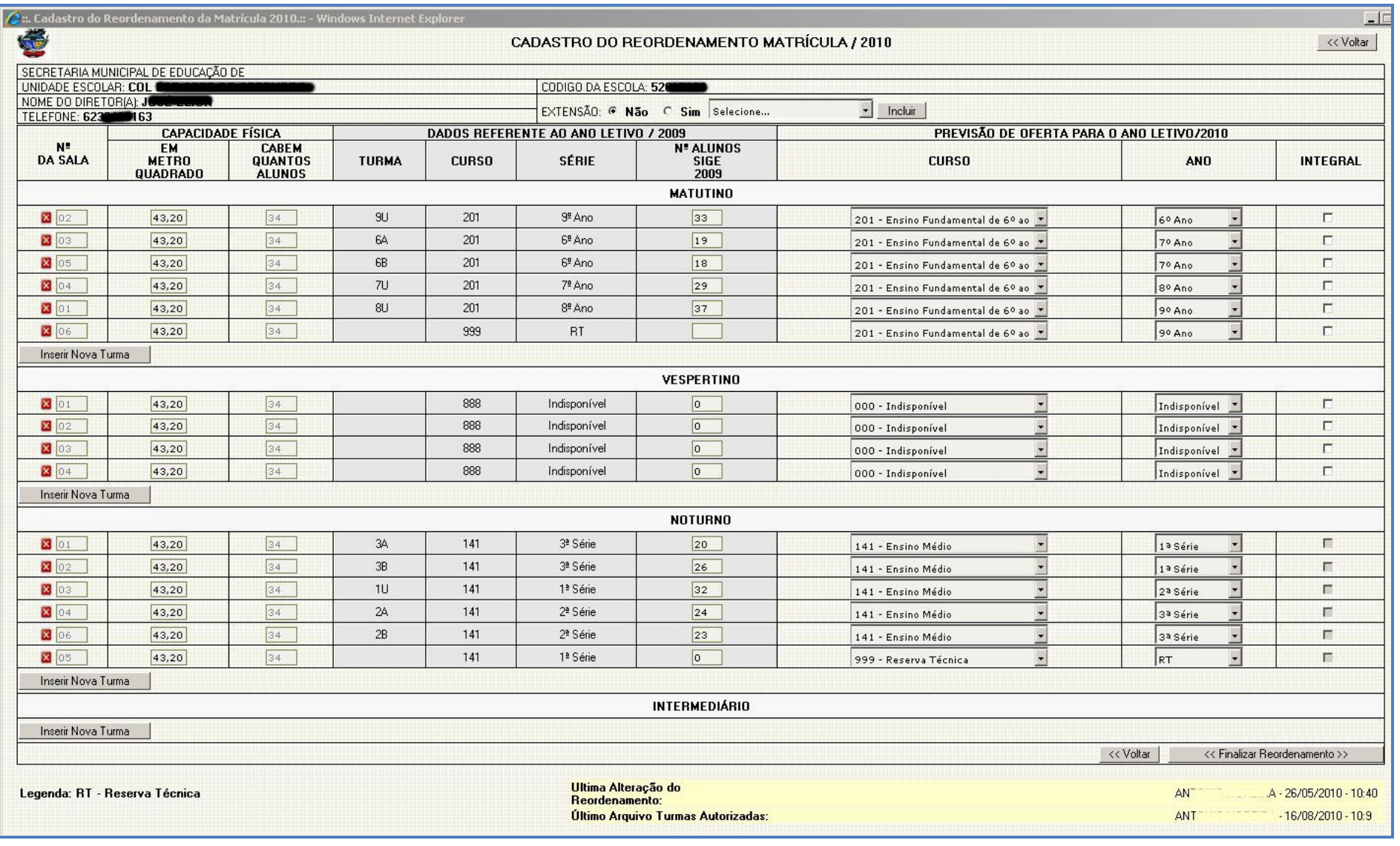

Figura 6 - Cadastro do Reordenamento

Sistema de Reordenamento de Matrícula

- 4. Você deverá preencher os campos em branco e, quando necessário, efetuar alterações nos campos já preenchidos. Os dados que surgirão, são referentes aos dados trabalhados na escola durante o ano letivo anterior.
	- a. N.º da sala Refere-se ao número da sala a ser informada. Caso esta sala tenha sido cadastrada no ano anterior a capacidade física será mostrada.
	- b. Capacidade Física/Em metros<sup>2</sup> refere-se ao tamanho da sala informada em numeral. Ex.: 42 (significa 42m<sup>2</sup>), de acordo com o informado na escola.
	- c. Capacidade Física/Cabem quantos alunos é preenchido automaticamente conforme o tamanho indicado no campo anterior (metros<sup>2</sup>);
	- d. Dados referentes ao ano letivo Na área cinza, o sistema irá mostrar os dados já cadastrados da escola no ano anterior, você deverá efetuar alterações somente no quantitativo de alunos, caso os dados de curso/série/turno estiverem incorretos, deverá ser incluída uma nova turma.

Ou seja, os dados que o sistema traz não pode ser alterado, pois se refere ao trabalho realizado no SIGE.

e. Previsão de Oferta para o ano letivo/2010 – Nesta área você deverá informar o curso e a série para qual a sala informada será utilizada.

- f. Integral marque esta opção para as séries que funcionam no período integral.
- g. Caso não encontre uma série ou deseje acrescentar outras, você deverá clicar no botão INSERIR NOVA TURMA no lado inferior esquerdo da página. Lembrando que para cada turno existe um botão INSERIR NOVA TURMA.

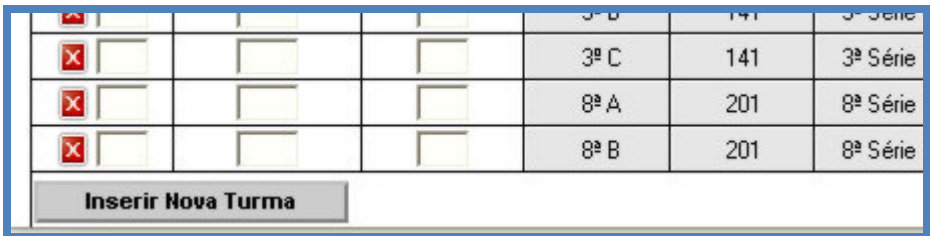

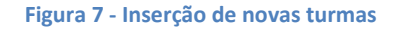

h. Aparecerá a figura 08 com todos os campos em branco, onde você deverá informar tudo sobre a turma que deseja cadastrar.

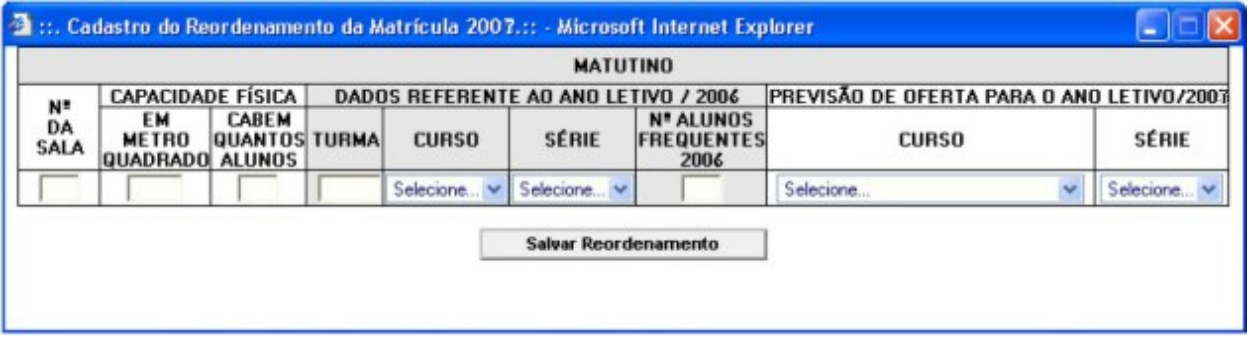

#### Figura 8 - inserção de novas turmas

i. Após o preenchimento, clique em SALVAR REORDENAMENTO, caso necessite de cadastrar mais turmas, repita o procedimento.

Muito importante: Para as SALAS INDISPONÍVEIS você deverá usar o código "000" para o curso e "Indisponível" para a série. Para SALAS OCIOSAS você deverá usar o código "999" para a composição de ensino e "9" para a série. Para o procedimento ficar mais rápido você poderá cadastrar todas as turmas e depois finalizar o reordenamento.

- 5. Caso a escola tenha uma extensão, você deverá efetuar o cadastro da mesma da seguinte maneira:
	- a. No cabeçalho do cadastro do reordenamento, você vai encontrar no canto direito um item para informar se é uma extensão ou não. Caso seja, você deverá marcar o campo SIM e clicar no botão INCLUIR. Conforme figura abaixo.

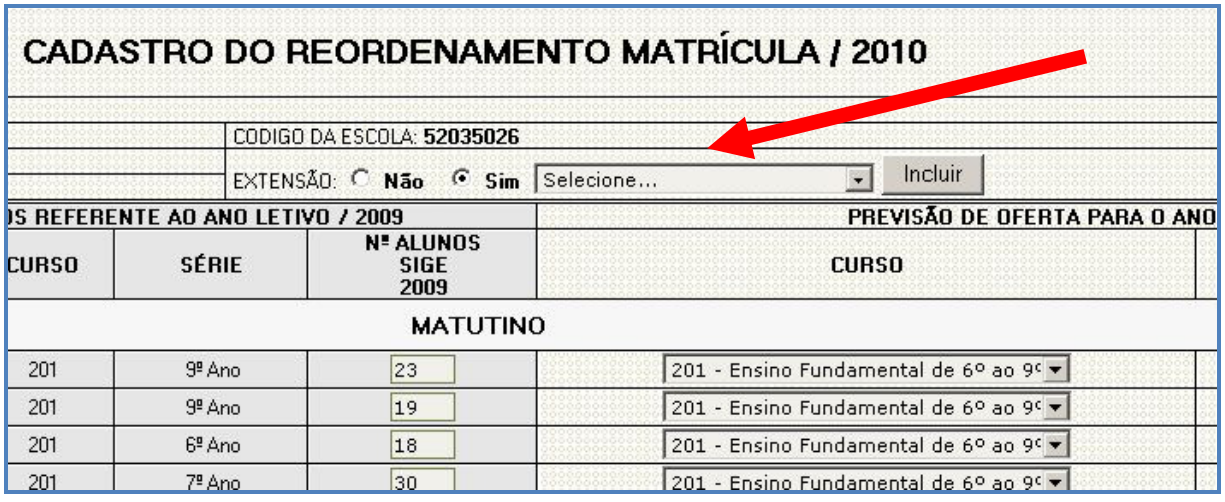

#### Figura 9 - Cadastro de Extensão

b. Ao clicar no botão INCLUIR você verá uma nova tela, onde deverá cadastrar as informações solicitadas, depois clique em SALVAR EXTENSÃO. Veja figura 10.

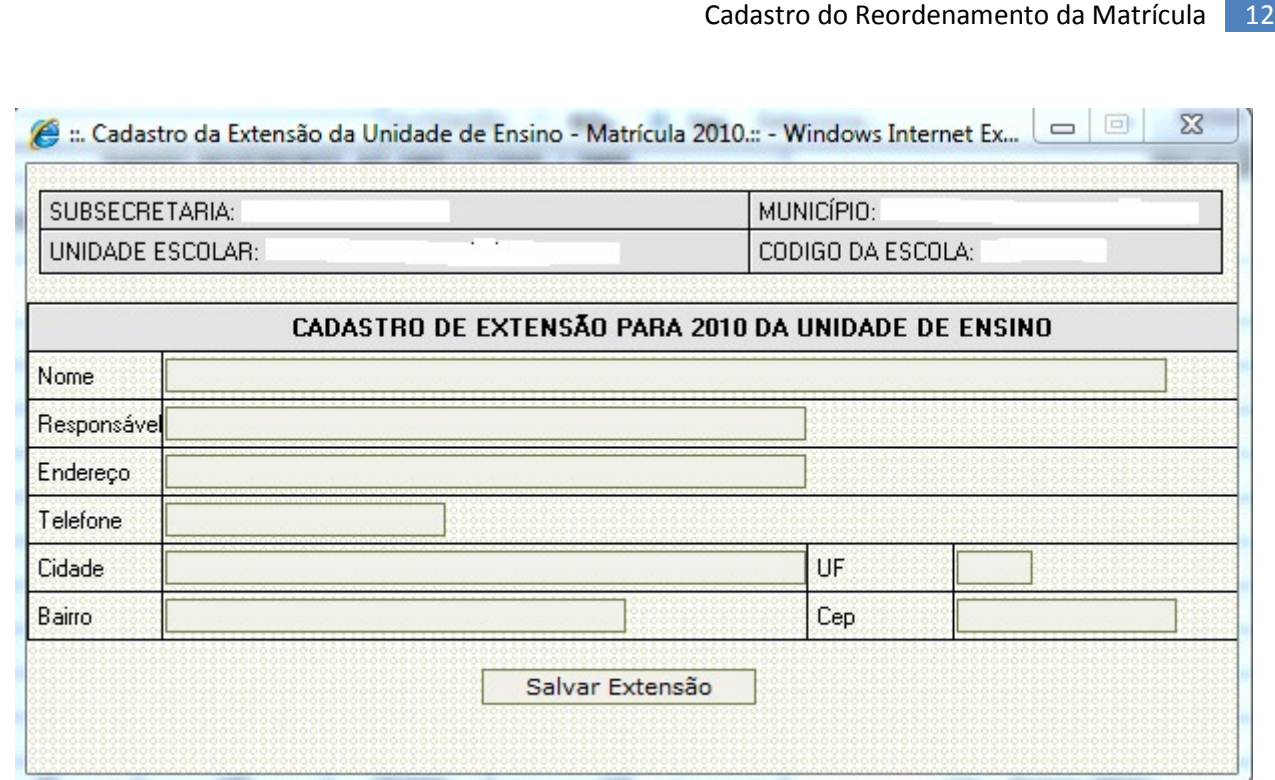

Figura 10 - Cadastro de Extensão

Observação: As salas cadastradas na extensão devem ser diferentes do prédio principal, ou seja, se existe sala 1 no prédio principal, não poderá haver sala 1 na extensão. Uma escola de 5 salas no prédio principal e 2 salas na extensão devem ser inseridas de Sala 1 a Sala 05 no prédio principal e Sala 6 e Sala 7 na extensão.

# Transferência Automática

#### Somente Rede Estadual

A transferência automática é um planejamento das unidades escolares que não possuem continuidade de curso para os alunos de 5º e 9º anos do Ensino Fundamental.

Para ter acesso ao formulário para preenchimento deste planejamento, repita as orientações dadas para o cadastro do reordenamento, selecionando o item "Transferência Automática".

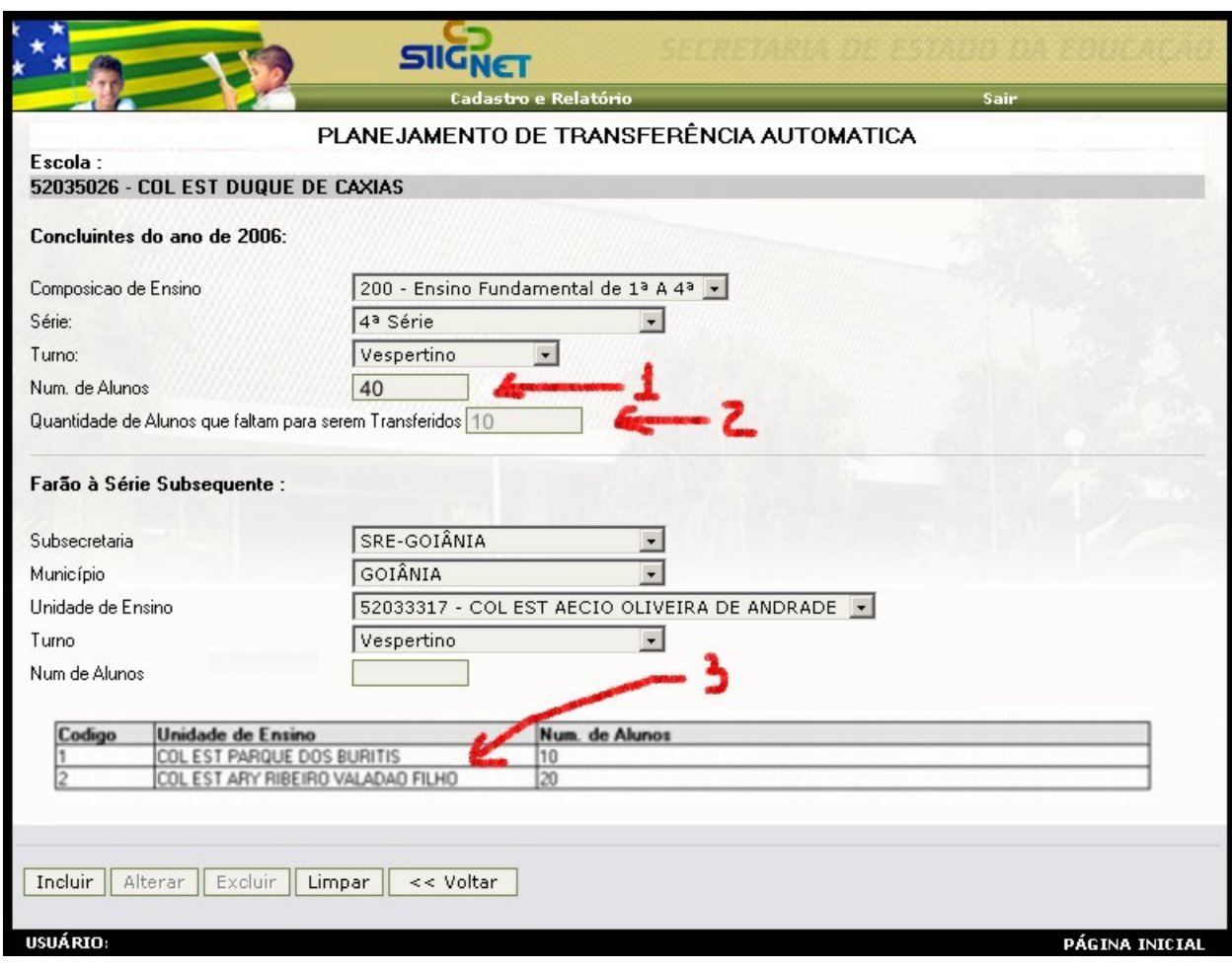

Figura 11 - Transferência Automática

Você irá visualizar a figura 11 e proceder da seguinte maneira:

- a. Concluintes do ano de 2010: refere-se aos alunos que serão transferidos.
	- $\checkmark$  Selecione a composição de ensino;
	- $\checkmark$  A série/ano concluinte e o turno;
	- $\checkmark$  Digite a quantidade de alunos que serão transferidos;
- b. Farão à série subsequente: refere-se a escola que irá receber os alunos. Lembrando que você poderá enviar os alunos para mais de uma escola.
	- $\checkmark$  Selecione a subsecretaria:
	- $\checkmark$  Selecione a unidade escolar;
	- $\checkmark$  Digite a quantidade de alunos para esta escola;
	- $\checkmark$  Clique em Incluir.
- c. Repita o item "b" quantas vezes forem necessárias, selecionando uma escola de cada vez.

#### Verifique as setas na figura 11:

- Seta 1 Indica o número de alunos da escola que irá efetuar a transferência.
- Seta 2 Indica quantos alunos ainda faltam ser transferidos.

Seta 3 – Indica as escolas que receberam os alunos e a quantidade de alunos que cada uma recebeu.

 Antes de efetuar o cadastro do planejamento da transferência automática, você poderá imprimir o formulário em branco para disponibilizar para a escola.

Para isto basta selecionar o item "Relatório de Transferência Automática (para preenchimento)" na tela principal do sistema.

> TA e município: A Transferência Automática é o mesmo que Transferência em blocos que ocorre também da rede estadual para a rede municipal. Porém, apesar de usarmos o mesmo sistema, ainda não há processos definidos para que isto ocorra pelo sistema. A rede municipal será comunicada com antecedência quando houver alguma mudança a esse respeito, enquanto isso esta funcionalidade estará disponível apenas para usuários do Estado.

# Relatórios de Reordenamento

 Existem dois tipos de relatórios disponíveis para a 1ª fase do reordenamento.

#### Relatório de Reordenamento para preenchimento

Este relatório deverá ser utilizado para as escolas que não trabalharam no SIGE e nem efetuaram cadastros pela intranet.

No caso de escolas que estão aderindo ao SIGE pela primeira vez (que é o caso da rede municipal) este relatório será uma excelente ferramenta para o planejamento do reordenamento antes de inserir no sistema.

#### REORDENAMENTO MATRÍCULA / 2010

Data: 07/10/2010<br>Pag.: 1

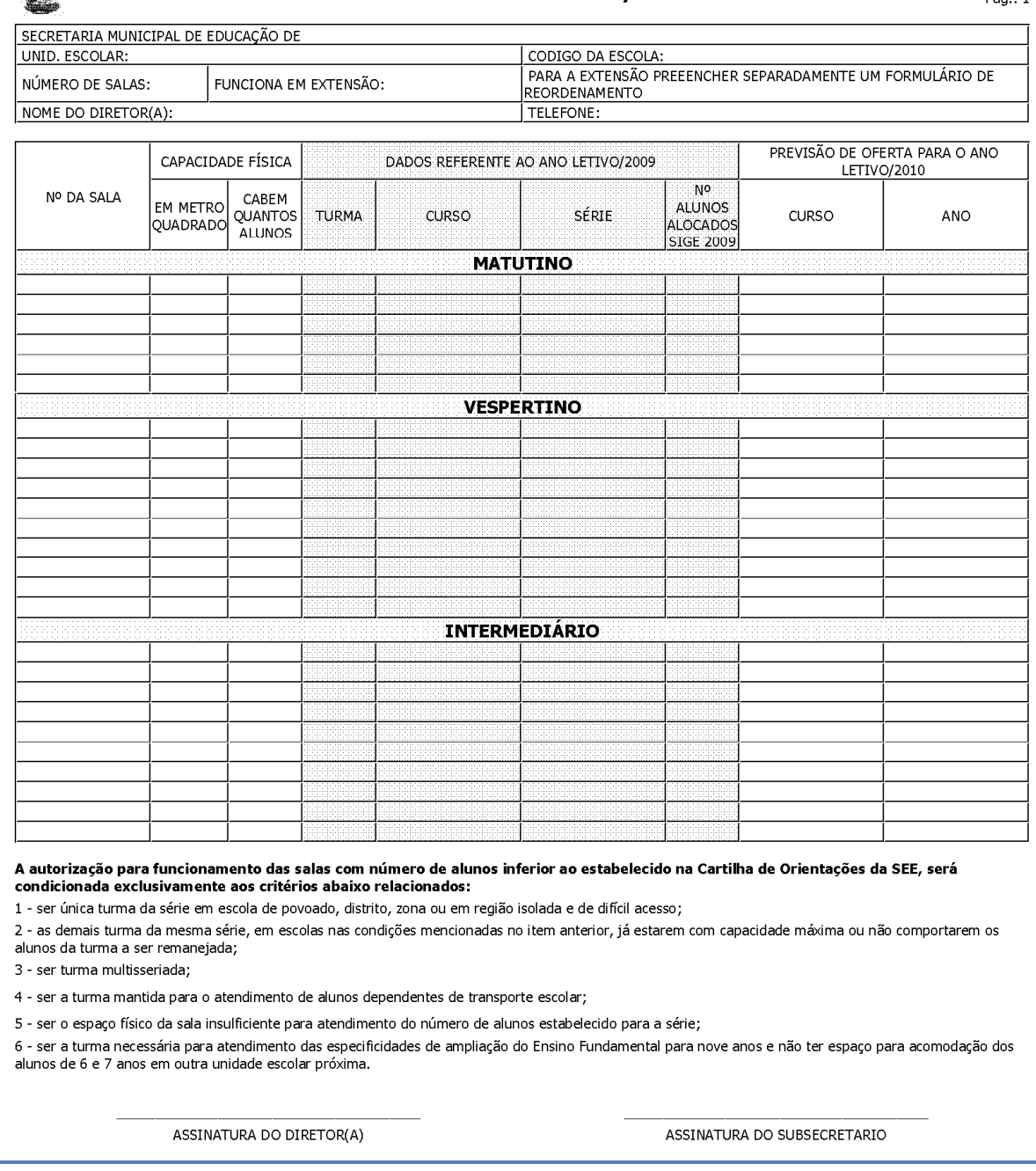

Figura 12 - Tela do Relatório de Reordenamento (para preenchimento)

Para ter acesso a este formulário, basta seguir os mesmos passos do item "Cadastrando o Reordenamento", porém selecionando o item "Relatório de Reordenamento (em branco)".

### Relatório de Reordenamento com dados do ano anterior

As escolas que já utilizaram o SIGE deverão utilizar o formulário com dados do ano anterior, na qual facilitará muito o seu trabalho na hora de fazer o reordenamento.

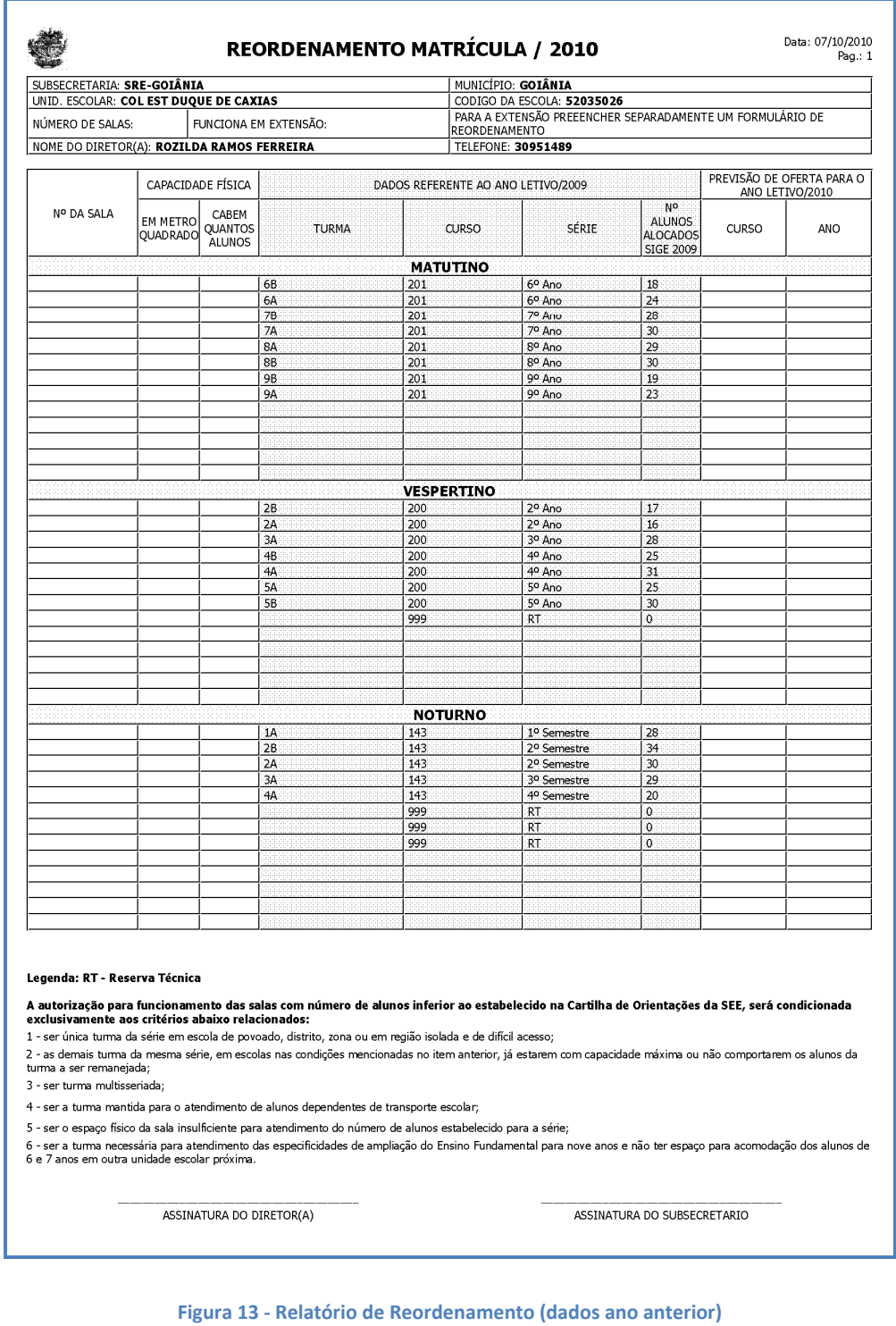

Para imprimir este formulário, basta seguir os mesmos passos do cadastro de reordenamento, selecionando o item "Relatório de Reordenamento (dados de 2010)".

Observação: Após o cadastramento do reordenamento, haverá um relatório chamado Reordenamento com previsão para 2010, que é o reordenamento final.

# Conclusão

 Na rede estadual, o RM6 fica disponível para cadastro apenas em dois momentos no ano, para planejamento de um novo ano letivo e para planejamento de um novo semestre.

 No Estado é a GERAENS que determina os períodos de cadastro e qualquer alteração após estes períodos devem ser verificados junto a eles.

 Na rede municipal o reordenamento está liberado durante todo o ano letivo.

 É importante ressaltar que qualquer alteração no reordenamento afeta diretamente no SIGE da escola. Toda alteração deverá ser feita com bastante cautela.

 Qualquer dúvida, entre em contato com a Central de Atendimento ao SIGE pelo 0800.5414101 ou através do e-mail sige@seduc.go.gov.br.